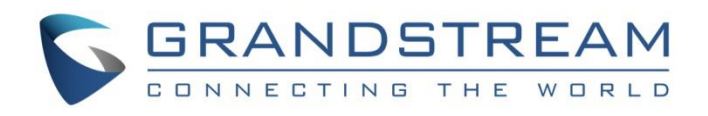

# Grandstream Networks, Inc.

GWN7000 - Firewall Features Advanced NAT Configuration Guide

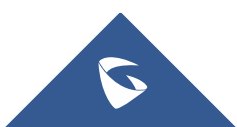

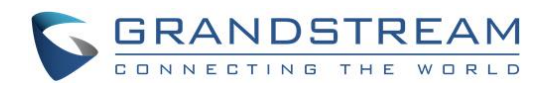

## **Table of Content**

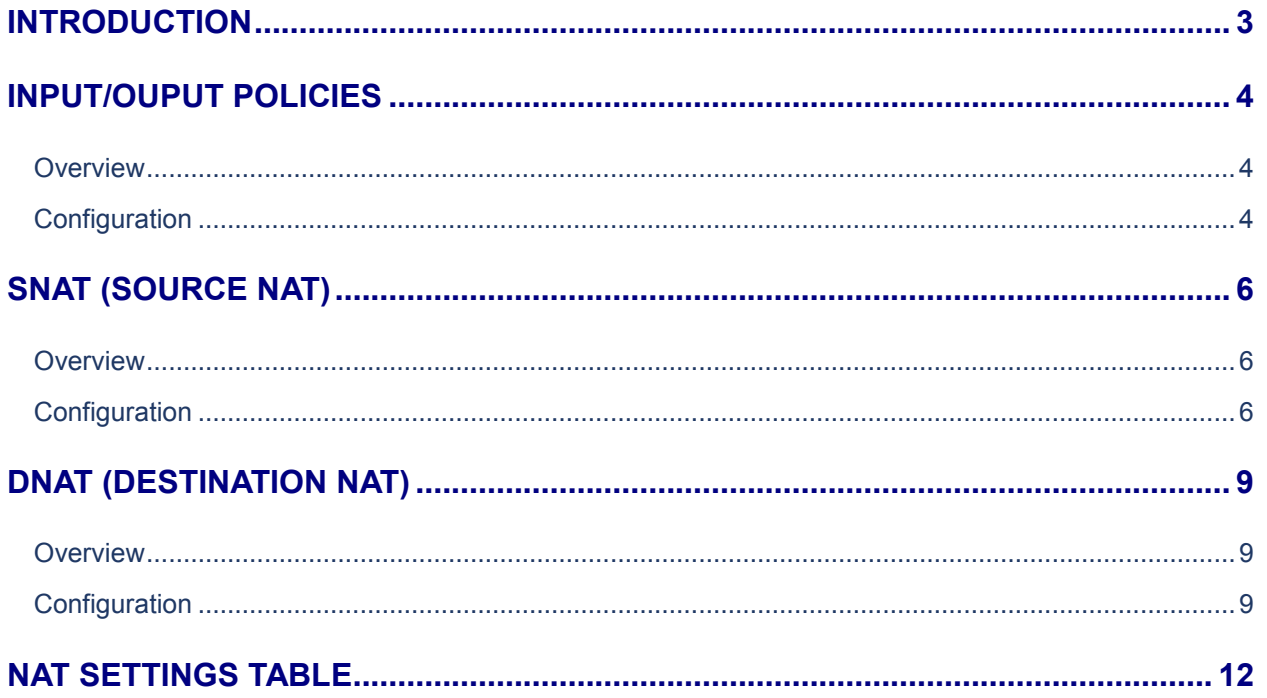

# **Table of Figures**

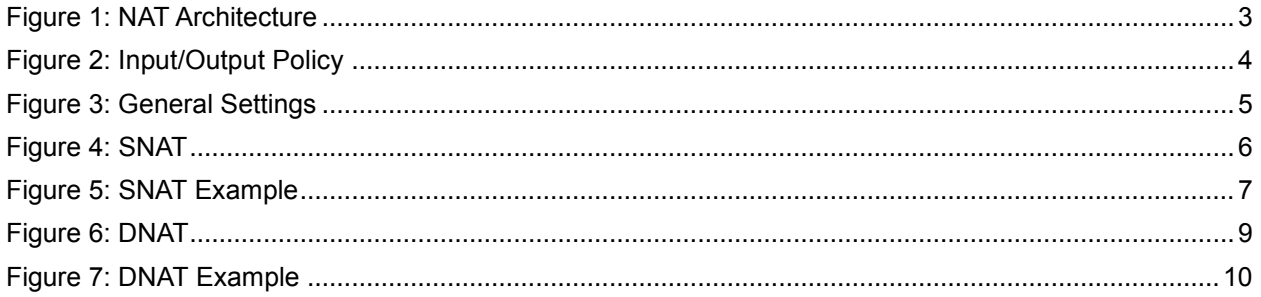

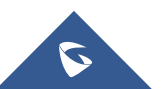

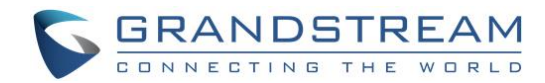

### <span id="page-2-0"></span>**INTRODUCTION**

A firewall is a set of security measures designed to prevent unauthorized access to a networked computer system. It is like walls in a building construction, because in both cases their purpose is to isolate one "network" or "compartment" from another.

To protect private networks and individual machines from the dangers of Internet, a firewall can be employed to filter incoming or outgoing traffic based on a predefined set of rules called firewall policies. Firewall advanced settings on the GWN7000 is used to setup incoming/outgoing filter for WAN ports as well as setting up SNAT and DNAT.

Network Address Translation (NAT) technology, is described in RFC1631. Due to the growth of computers connected to the Internet, the pool of public IPv4 addresses was nearly exhausted. It was quickly realized that public IP addresses for the newly built networks would be very short. To remedy this, NAT was invented. NAT technology is the new approach for IP network, that allowed for years to extend many existing networks, instead of giving a public IPv4 address to each machine on the network, private IP addresses was attributed on a Local Area Network and to connect to internet, a public IPv4 is assigned to this network, NAT protocol, as its name stats handle the translation between public and private IPs.

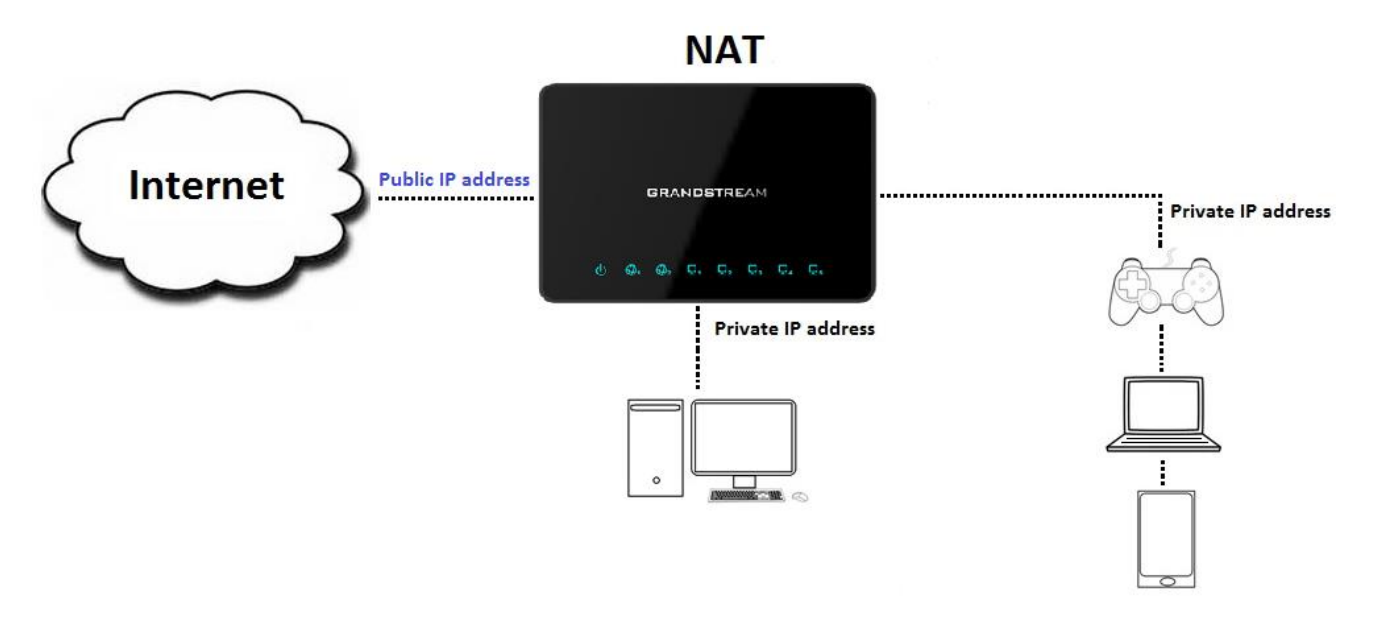

*Figure 1: NAT Architecture*

<span id="page-2-1"></span>This guide will help you to understand and configure NAT advanced settings on GWN7000 series. The configuration can be done from GWN7000 Web GUI > Firewall Advanced Settings page which provides ability to setup input/output policies for each WAN interface and Network Group; as well as setting configuration for Source and Destination NAT.

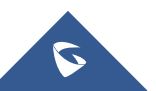

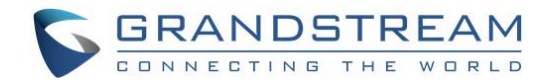

### <span id="page-3-0"></span>**INPUT/OUPUT POLICIES**

#### <span id="page-3-1"></span>**Overview**

The Input/Output policy on the GWN7000 set configuration for WAN ports behavior when receiving/sending packets. It allows also to set limits on those ports and to enable MSS Clamping and IP Masquerading.

Below figure shows example of packets received by WAN2 port rejected while packets incoming from outside network to WAN1 are processed.

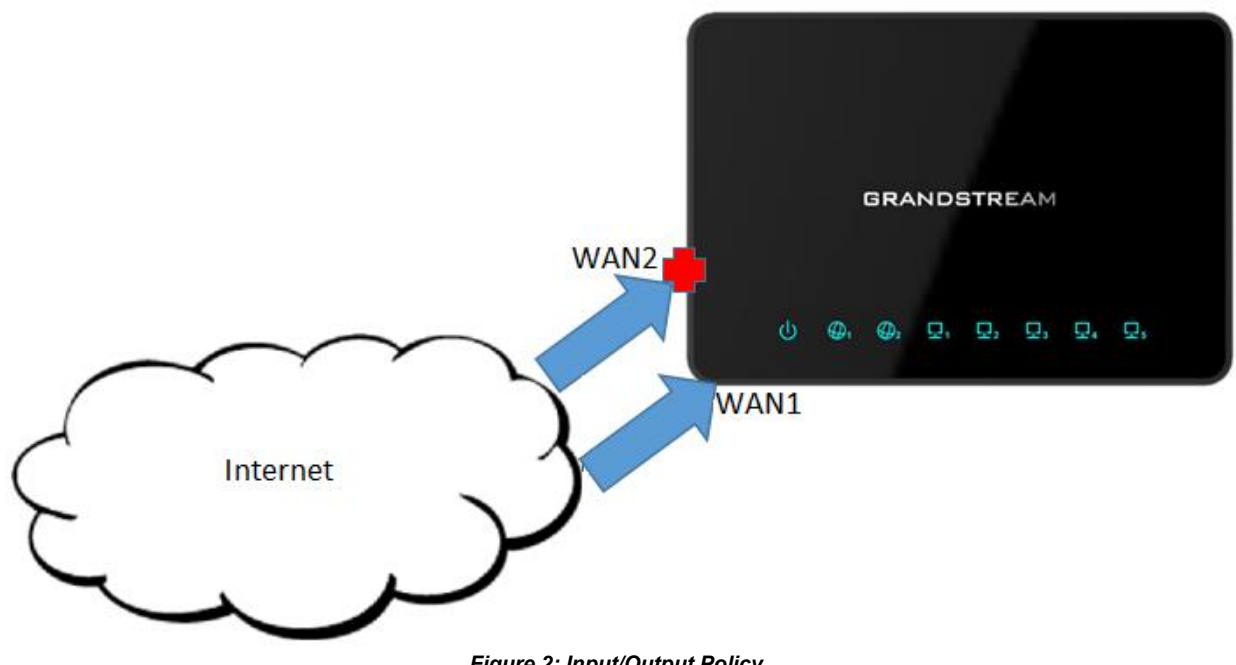

*Figure 2: Input/Output Policy*

#### <span id="page-3-3"></span><span id="page-3-2"></span>**Configuration**

NAT input/output policies for each WAN interface or Network Groups can be configured from GWN7000 web GUI > Firewall > Advanced > General Settings.

An entry for each created/available network group or network interface can be found on this page, click on

 $\mathbb{Z}$  next to a WAN interface or Network group to edit its input and output policies.

The example below makes WAN port 1 accept any incoming traffic from outside the network.

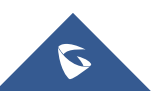

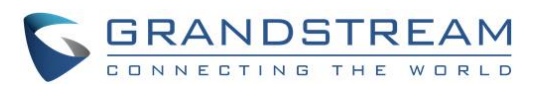

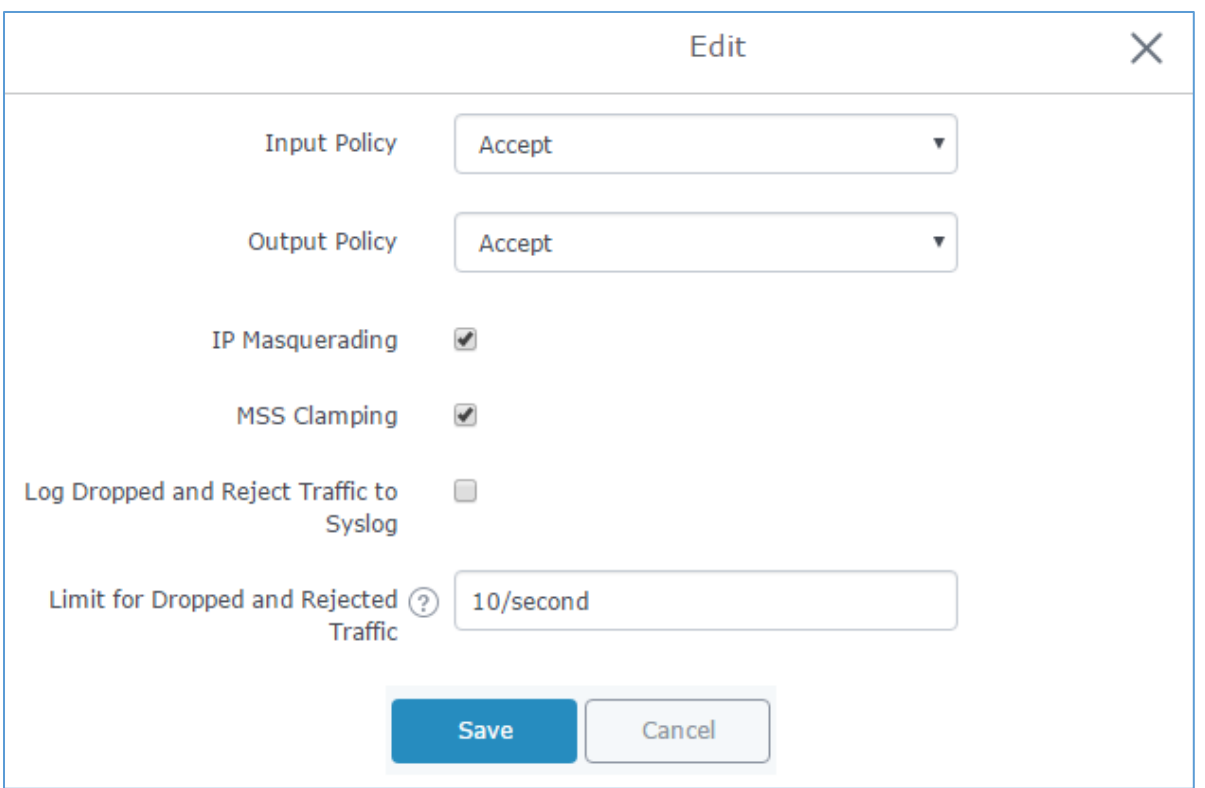

**Figure 3: General Settings**

<span id="page-4-0"></span>The following configuration was made on the above example:

- 1. Select "Accept" from the "Input Policy" dropdown list so that any incoming packet to WAN port 1 will be accepted.
- 2. Select "Accept" from the "Output Policy" dropdown list so that any outgoing packet to from WAN port 1 will be accepted.
- 3. Check the "IP Masquerading" checkbox to allow internal computers with no known address outside their network, to communicate to the outside. It allows one machine to act on behalf of other machines.
- 4. Check the "MSS Clamping" checkbox to provide a method to prevent fragmentation when the MTU value on the communication path is lower than the MSS value.
- 5. After filling the fields, click on ,then to save and apply the settings.

By default, the "Input Policy" is reject which blocks access from WAN port to LAN, unless a port forwarding is set. This is not recommended as it allows unsecure network to access the GWN7000 LAN.

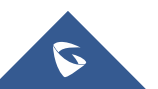

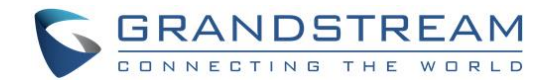

### <span id="page-5-0"></span>**SNAT (SOURCE NAT)**

#### <span id="page-5-1"></span>**Overview**

The GWN7000 provides Source NAT feature, which changes the source address in IP header of a packet. It changes also the source port in the TCP/UDP headers. The typical usage is to change a private address/port into a public address/port for packets leaving the group or WAN port.

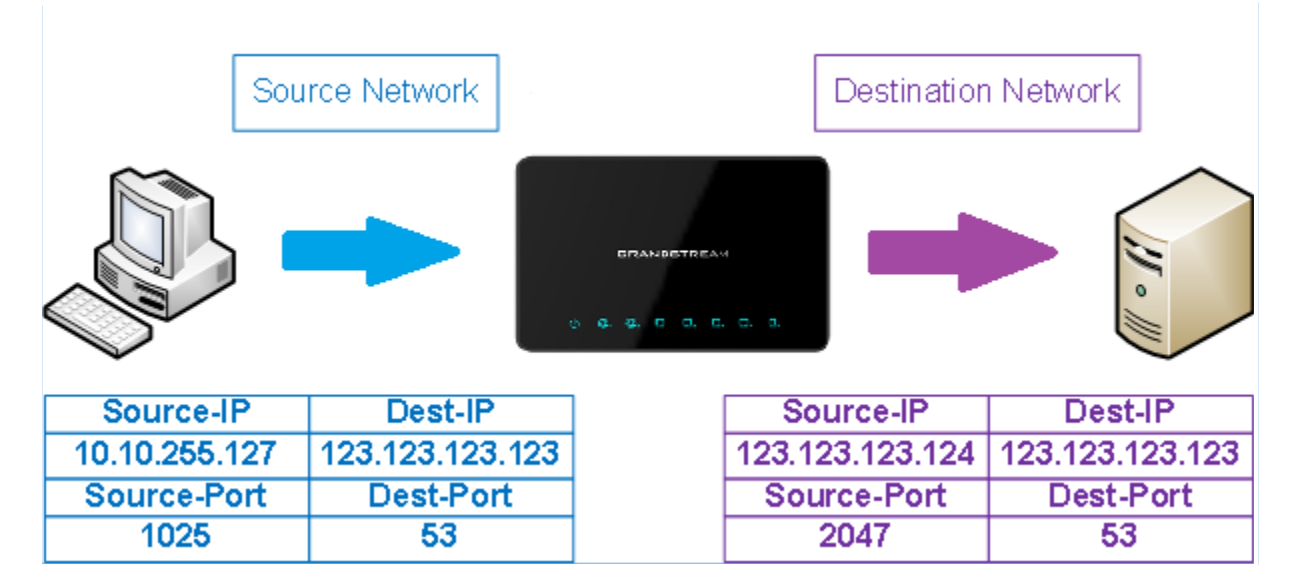

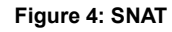

#### <span id="page-5-3"></span><span id="page-5-2"></span>**Configuration**

Following actions are available for SNAT from the GWN7000 web GUI under "Firewall > Advanced > SNAT"

- To add new SNAT entry, click on  $\Box$   $\Box$  Add
- To edit a SNAT entry, click on  $\lceil 4 \rceil$
- To delete a SNAT rule, click on  $\overline{\mathbb{W}}$

Below figure provide an example of configuration for SNAT on the GWN7000.

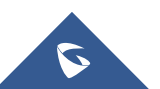

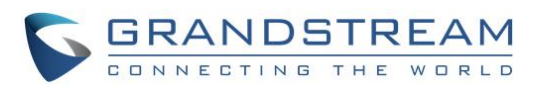

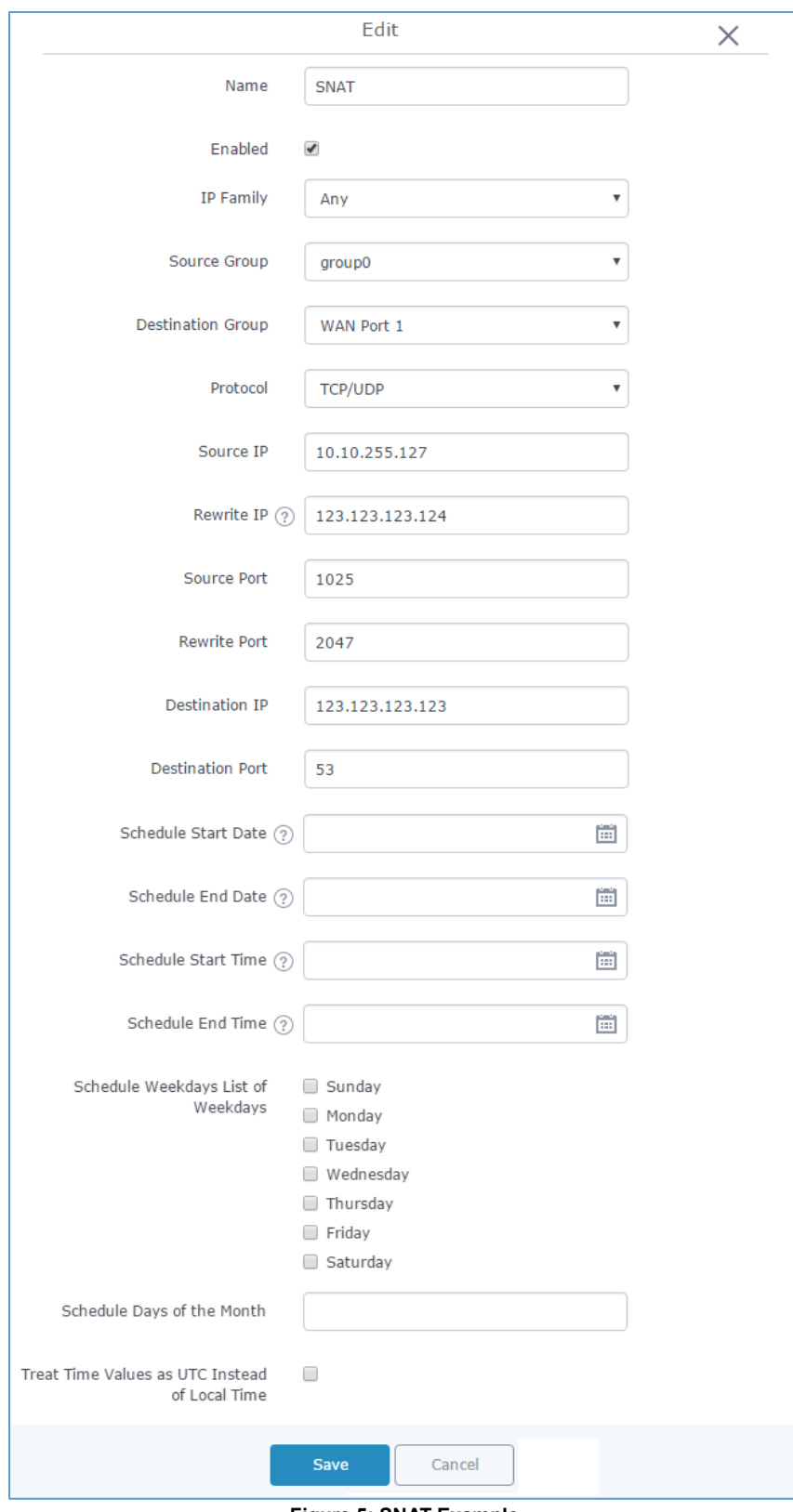

**Figure 5: SNAT Example**

<span id="page-6-0"></span>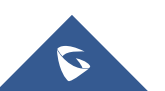

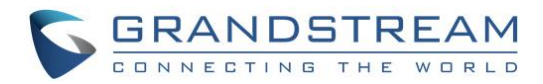

The following configuration was made on the above example:

- 1. Specify a name to identify the SNAT rule.
- 2. Click on the "Enable" checkbox to enable the SNAT rule.
- 3. Select the IP version from the "IP Family" drop down list.
- 4. Select the source of incoming traffic from "Source Group" dropdown list, it could be an internal network group or external traffic from WAN port 1 or 2.
- 5. Select the Destination Group
- 6. Select one of the protocols from the "Protocol" dropdown list, available options are: UDP, TCP, TCP/UDP and All.
- 7. Enter the device Source IP.
- 8. Enter the IP that will go out from the GWN7000 to its destination on the "Rewrite IP".
- 9. Enter the source port
- 10. Enter the rewrite port.
- 11. Enter the destination IP.
- 12. Enter the destination port.

For more details about other fields explanation please refer to [NAT SETTINGS](#page-11-0) TABLE.

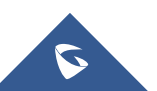

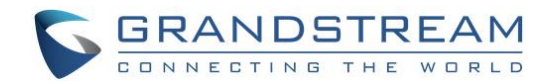

### <span id="page-8-0"></span>**DNAT (DESTINATION NAT)**

#### <span id="page-8-1"></span>**Overview**

The GWN7000 allows users to configure Destination NAT or DNAT, which changes the destination address in IP header of a packet and change the destination port in the TCP/UDP headers. Typical usage of this is to redirect incoming packets with a destination of a public address/port to a private IP address/port inside your network.

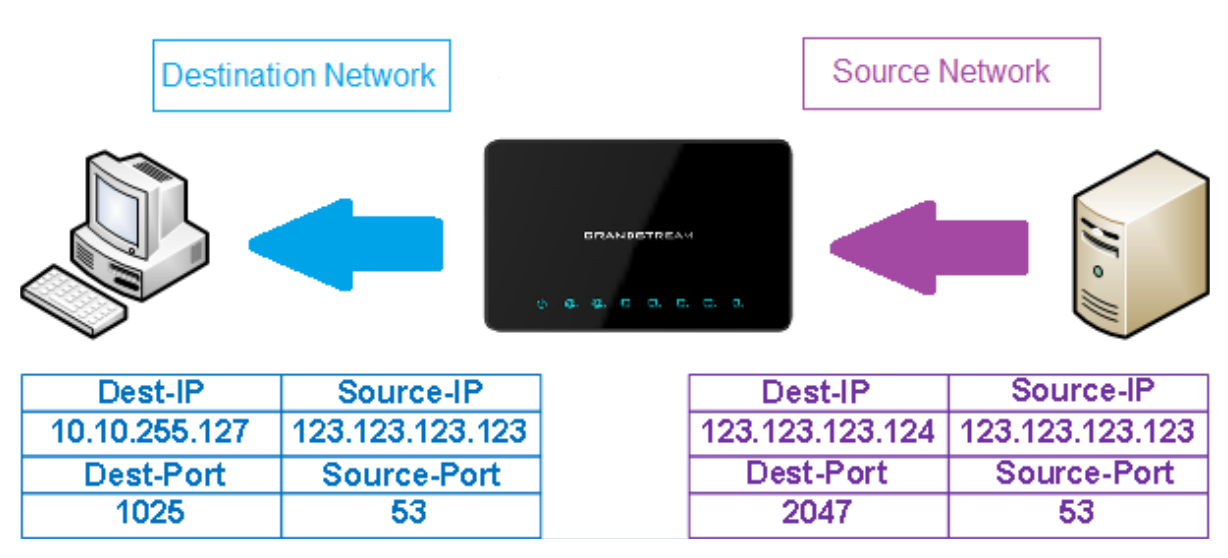

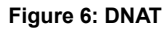

### <span id="page-8-3"></span><span id="page-8-2"></span>**Configuration**

Following actions are available for DNAT from the GWN7000 web GUI under "Firewall > Advanced > DNAT"

- To add new DNAT entry, click on  $\theta$  add
- To edit a DNAT entry, click on  $\overrightarrow{r}$
- To delete a DNAT rule, click on  $\frac{1}{100}$

Below figure provide an example of configuration for DNAT on the GWN7000.

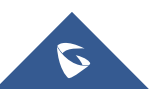

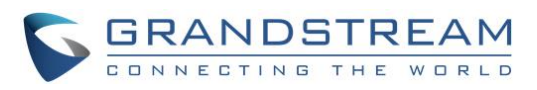

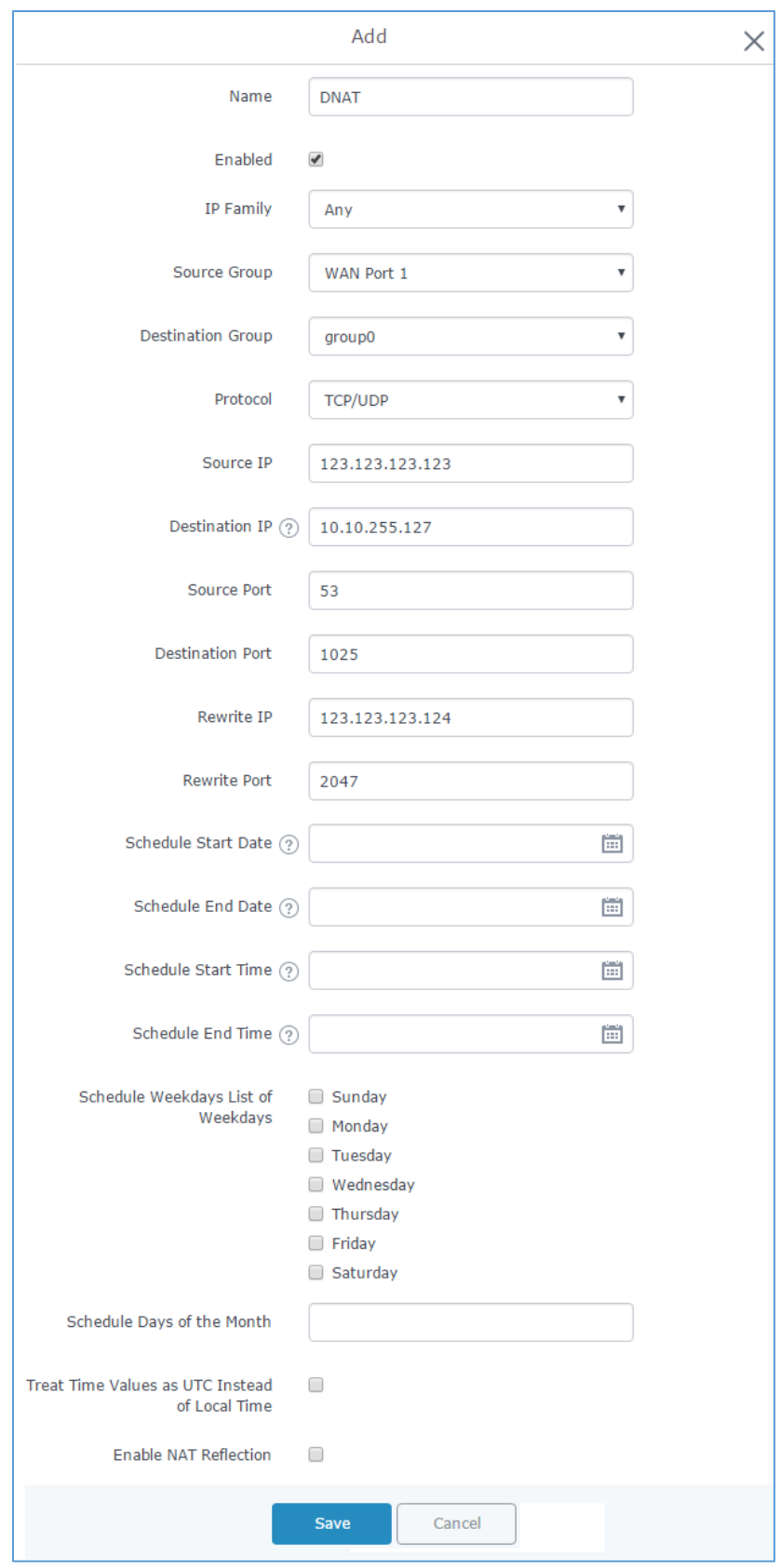

**Figure 7: DNAT Example**

<span id="page-9-0"></span>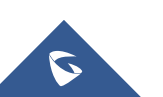

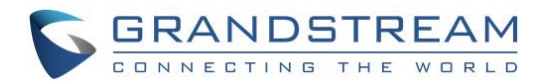

The following configuration was made on the above example:

- 1. Specify a name to identify the SNAT rule.
- 2. Click on the "Enable" checkbox to enable the SNAT rule.
- 3. Select the IP version from the "IP Family" drop down list.
- 4. Select the source of incoming traffic from "Source Group" dropdown list, it could be an internal network group or external traffic from WAN port 1 or 2.
- 5. Select the Destination Group
- 6. Select one of the protocols from the "Protocol" dropdown list, available options are: UDP, TCP, TCP/UDP and All.
- 7. Enter the device Source IP.
- 8. Enter the destination IP.
- 9. Enter the source port
- 10. Enter the destination port.
- 11. Enter the IP that will go out from the GWN7000 to its destination on the "Rewrite IP".
- 12. Enter the rewrite port.

For more details about other fields explanation please refer to [NAT SETTINGS](#page-11-0) TABLE.

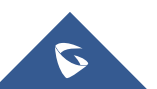

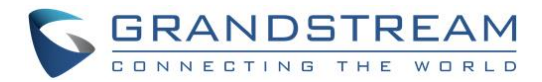

### <span id="page-11-0"></span>**NAT SETTINGS TABLE**

The following table provides explanation about all fields related to NAT configuration.

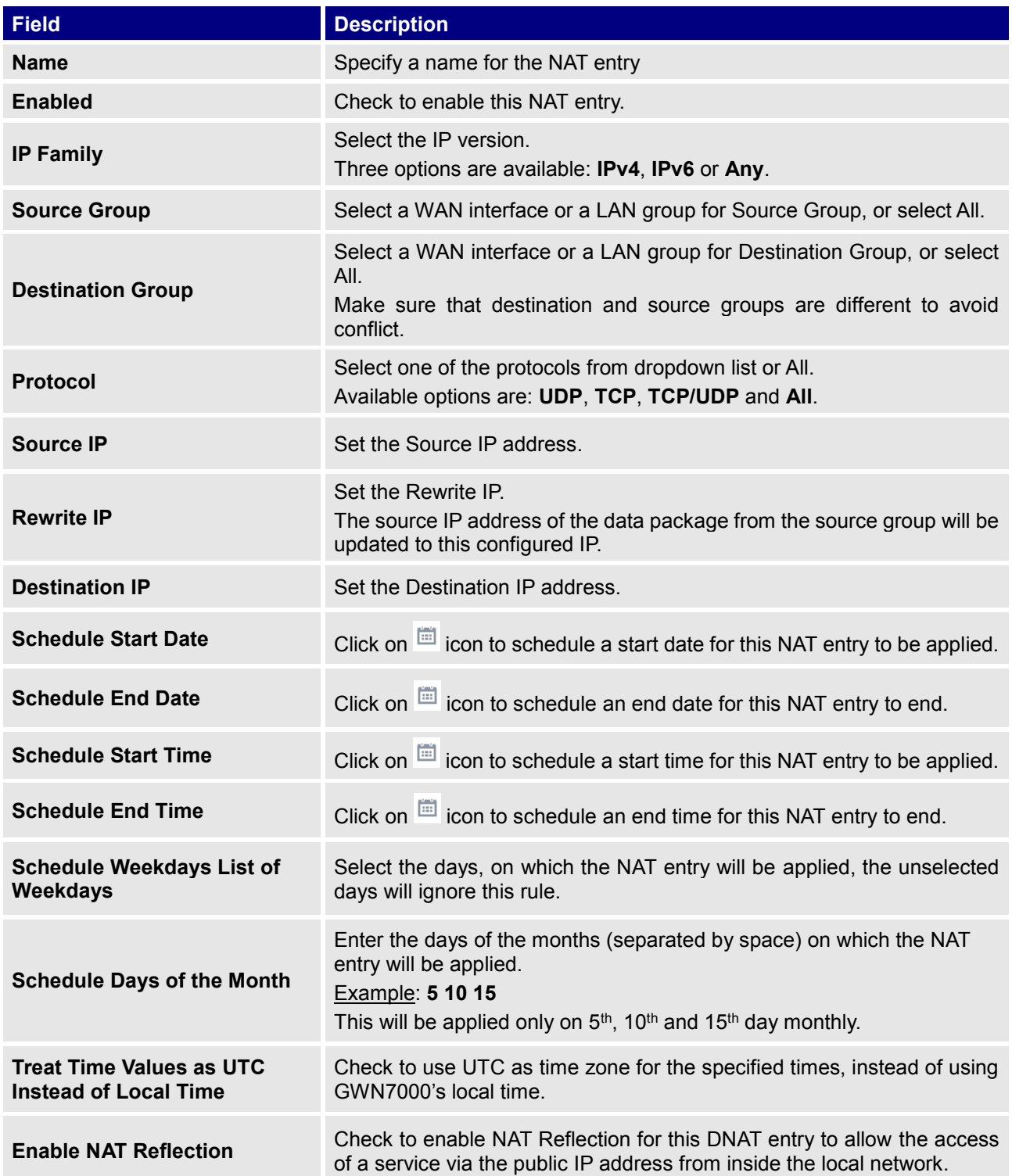